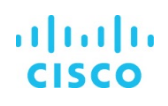

# Cisco HyperFlex Authorization

## **APPLY: Steps to follow to apply for the Cisco HyperFlex Authorization**

### **Host**

- Read the Program Requirements Document (PRD) for participation in the Authorization Program
- Sign into the [Program Management and Application Tool](http://www.cisco.com/go/pma) (PMA) to apply for the Cisco HyperFlex Authorization program and to better understand the eligibility requirements.

### **Submission Details**

Access to Partner Central, Cisco Authorization Programs, SalesConnect, and Other Cisco Web Resources

- You must be registered as an individual user with Cisco.com, and must have a user ID and password
- Your user ID must be associated with your partner company, and
- You must have the proper level of access to our Program Management and Application Tool (PMA)

Please review the [Registration Guide](https://www.cisco.com/c/dam/en_us/partners/downloads/765/download/atp/atp_RegistrationGuide.pdf) to ensure you have a valid CCO ID associated with your partner company.

If you have completed the above and are still unable to view and select the "Apply" button next to the Cisco HyperFlex Authorization program, you do not have the proper access to Authorization programs in the PMA tool. Please follow the below instructions on slides 29 and 30 of the [Partner Self Service User Guide](https://www.cisco.com/web/fw/tools/onepx/revamp/pss/pdf/userGuide.pdf) to send a request for Authorization program administrator access level from your PSS administrator.

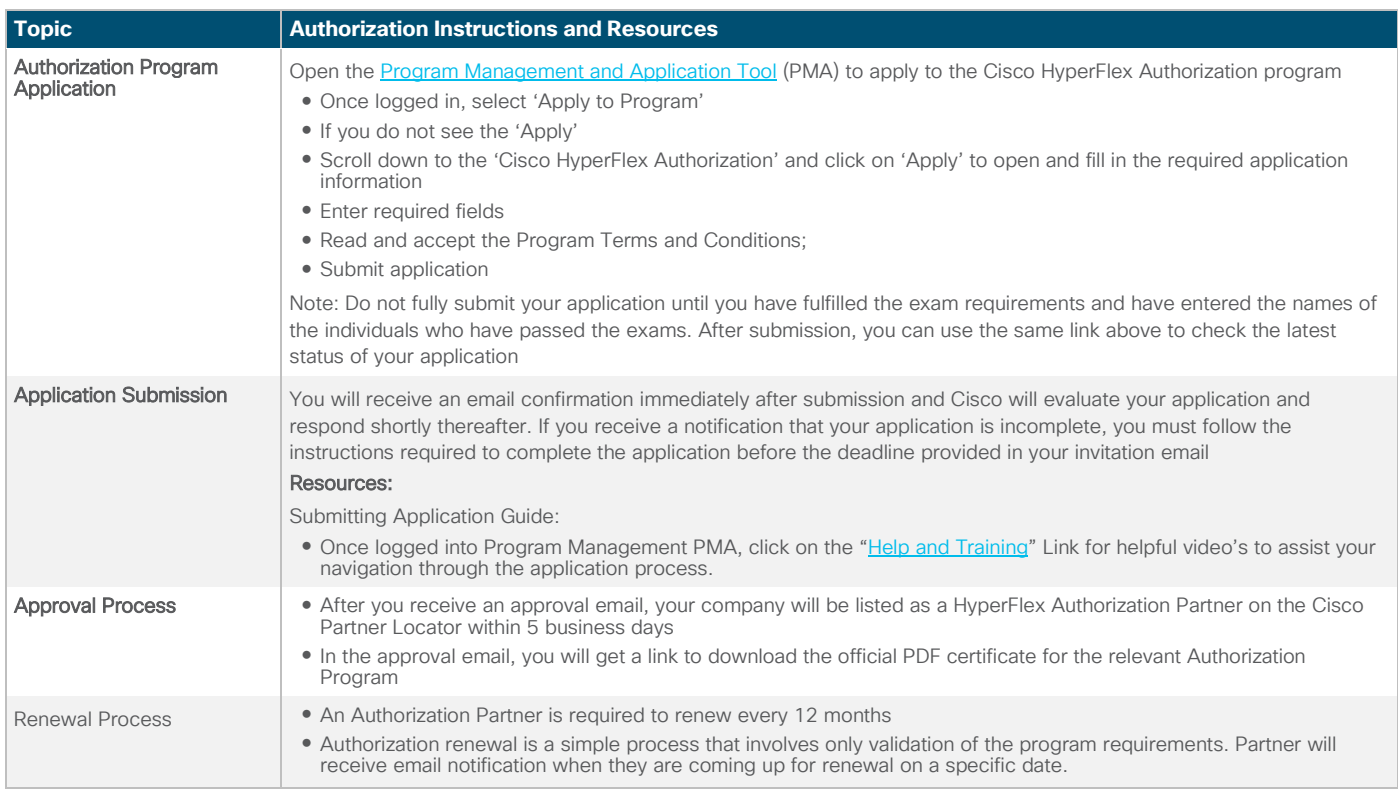

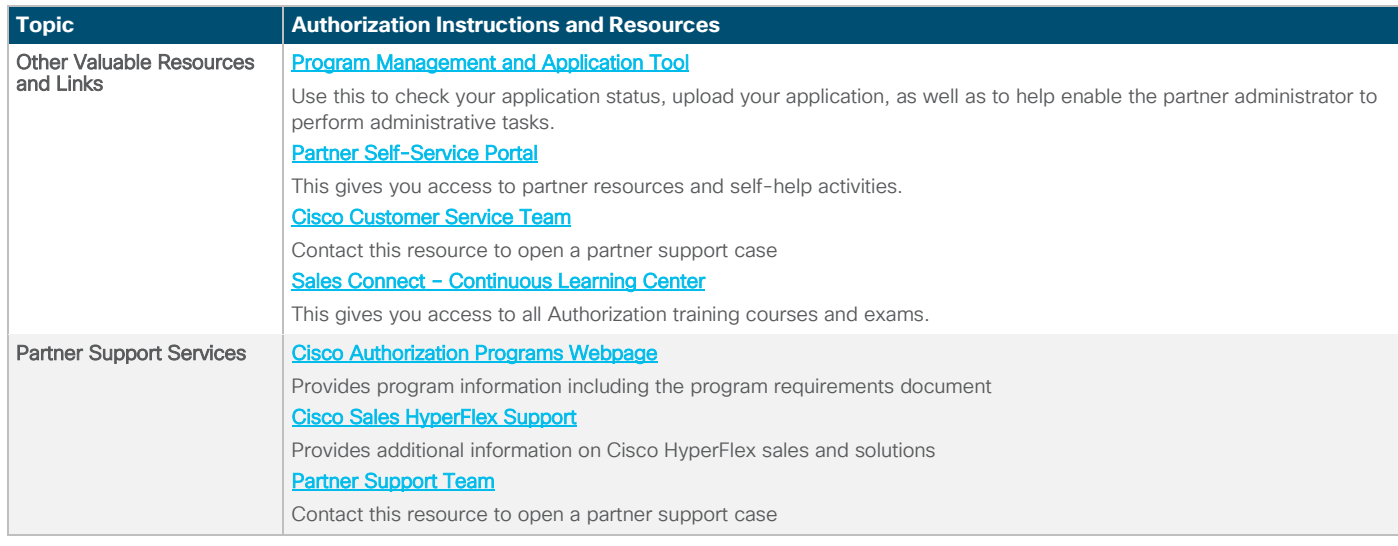

#### **Process**

Authorization renewal is a simple process that involves only validation of the program requirements. Partner will receive notification in the Monthly Partner Alerts newsletter when renewals are approaching.

#### **Renewal Process Steps:**

- 1. Log in the [Program Management and Application Tool](http://www.cisco.com/go/pma) to complete the renewal
- 2. Meet the current role requirements and ensure that an individual has been allocated to each role
- 3. Meet the minimum continuous learning point threshold, if applicable (not applicable for Authorizations)
- 4. Accept the terms and conditions
- 5. Submit the application
- 6. Cisco will evaluate the partner application and will notify you of your renewal status

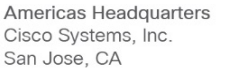

Asia Pacific Headquarters Cisco Systems (USA) Pte. Ltd. Singapore

Europe Headquarters Cisco Systems International BV Amsterdam, The Netherlands

Cisco has more than 200 offices worldwide. Addresses, phone numbers, and fax numbers are listed on the Cisco Website at www.cisco.com/go/offices.

Cisco and the Cisco logo are trademarks or registered trademarks of Cisco and/or its affiliates in the U.S. and other countries. To view a list of Cisco trademarks, go to this URL: www.cisco.com/go/trademarks. Third-party trademarks mentioned are the property of their respective owners. The use of the word partner does not imply a partnership relationship between Cisco and any other company. (1110R)

Printed in USA NG/LW-20379 04/19